# camú Student's Assignment

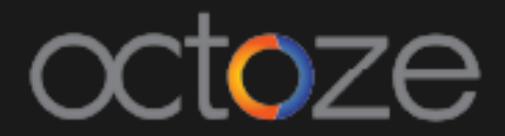

## *Assignment Allocation and Grading*

Student's assignments can be given using the Assignment module in CAMU portal. To access the Assignment module, navigate to Assignment  $\rightarrow$  Assignment Tracker

The Assignment module home screen will display as below:

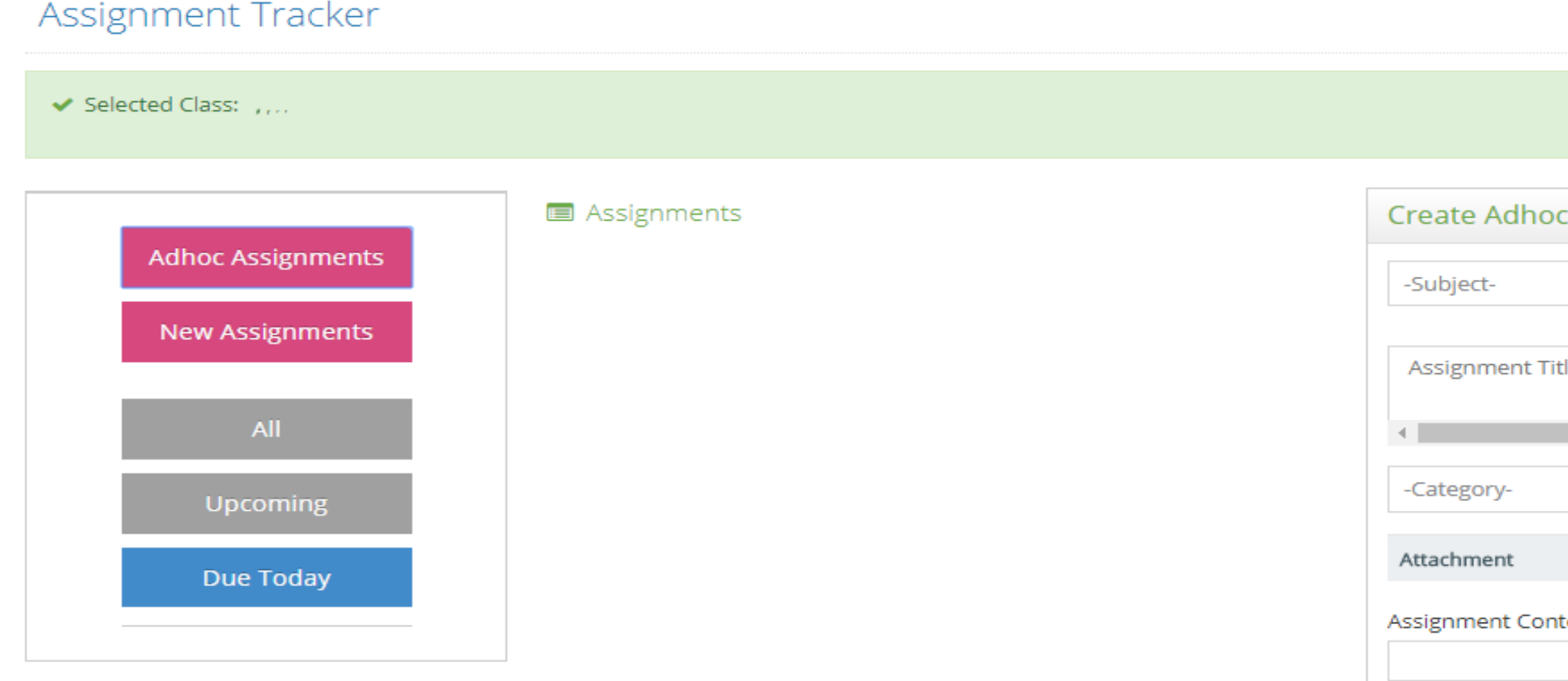

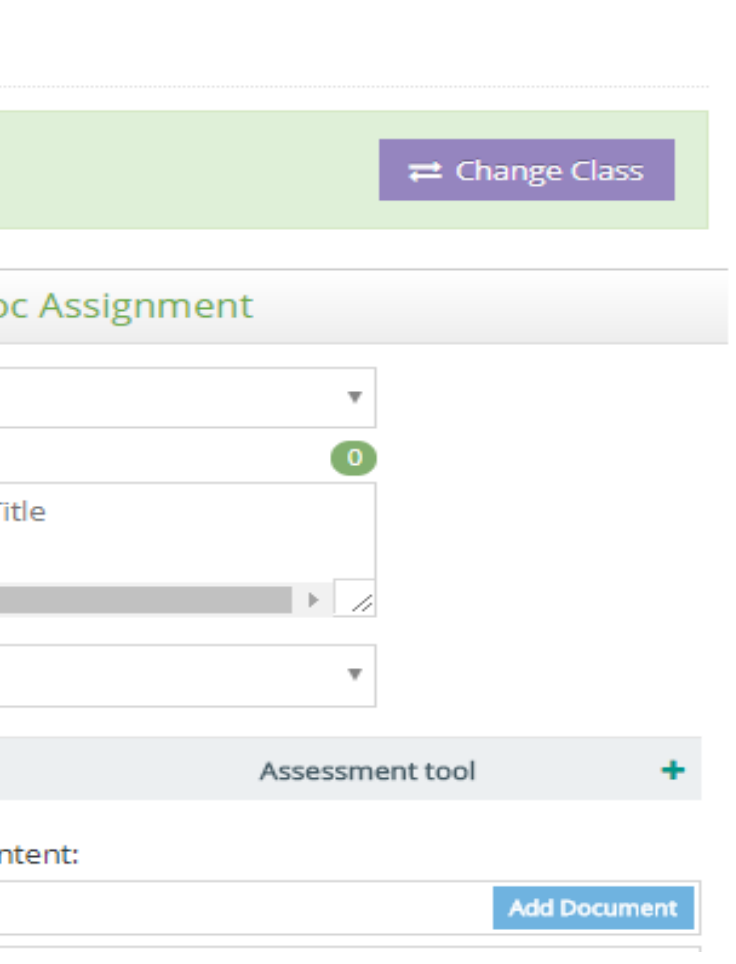

## The key options in assignment page as follows:

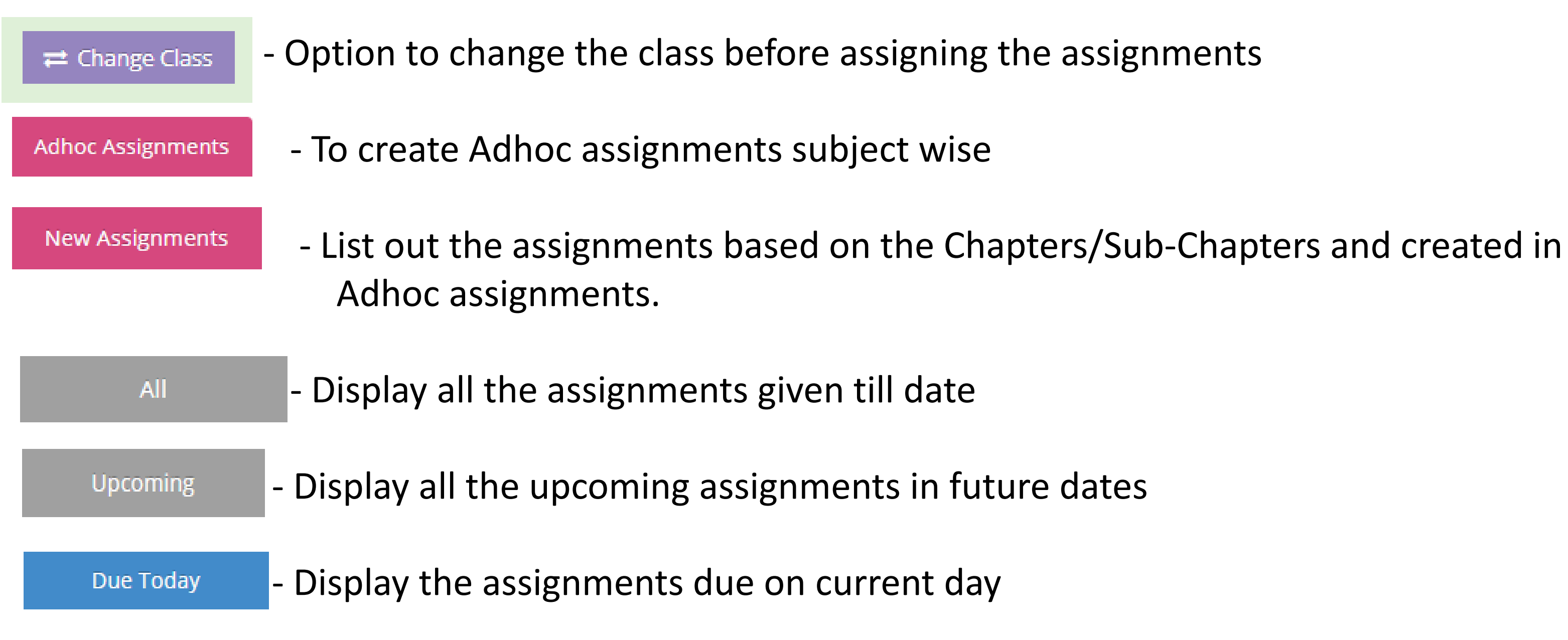

## To create the Adhoc assignment, enter the assignment details as below:

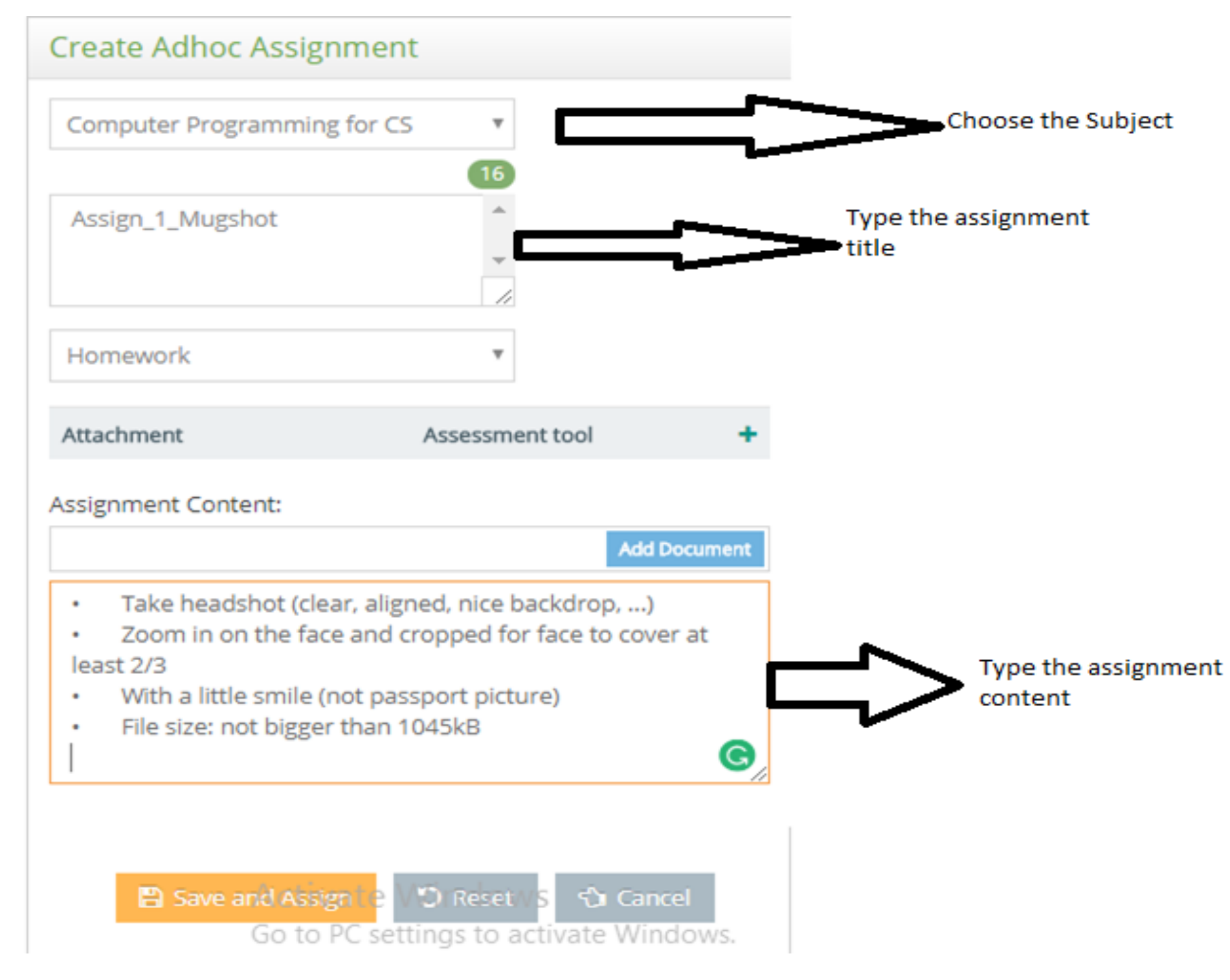

Once the details are entered, click on

Once clicked on Assignment submission as like below: **E** Save and Assign system will prompt the Staff/Faculty to choose the due date for the

**E** Save and Assign

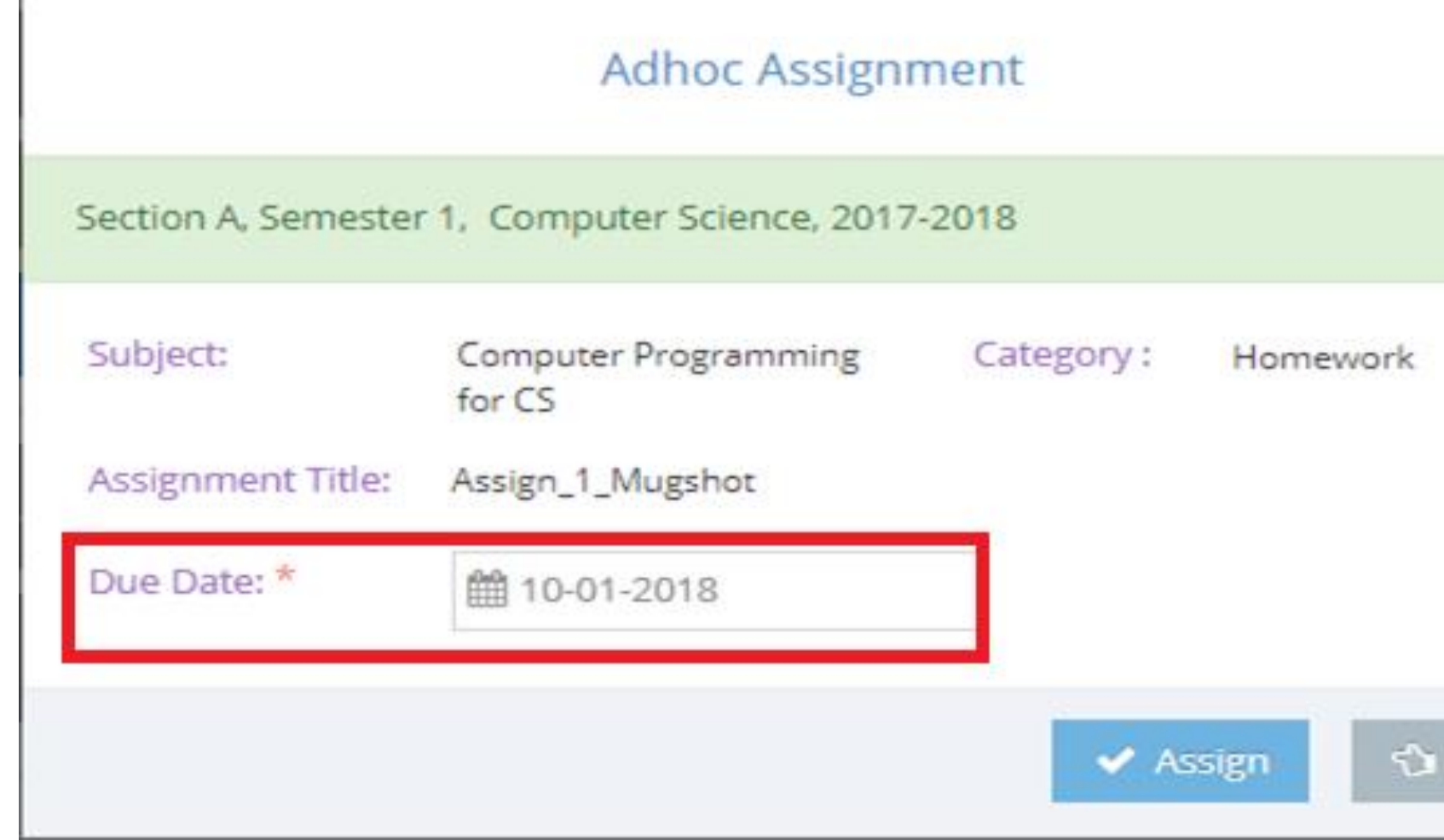

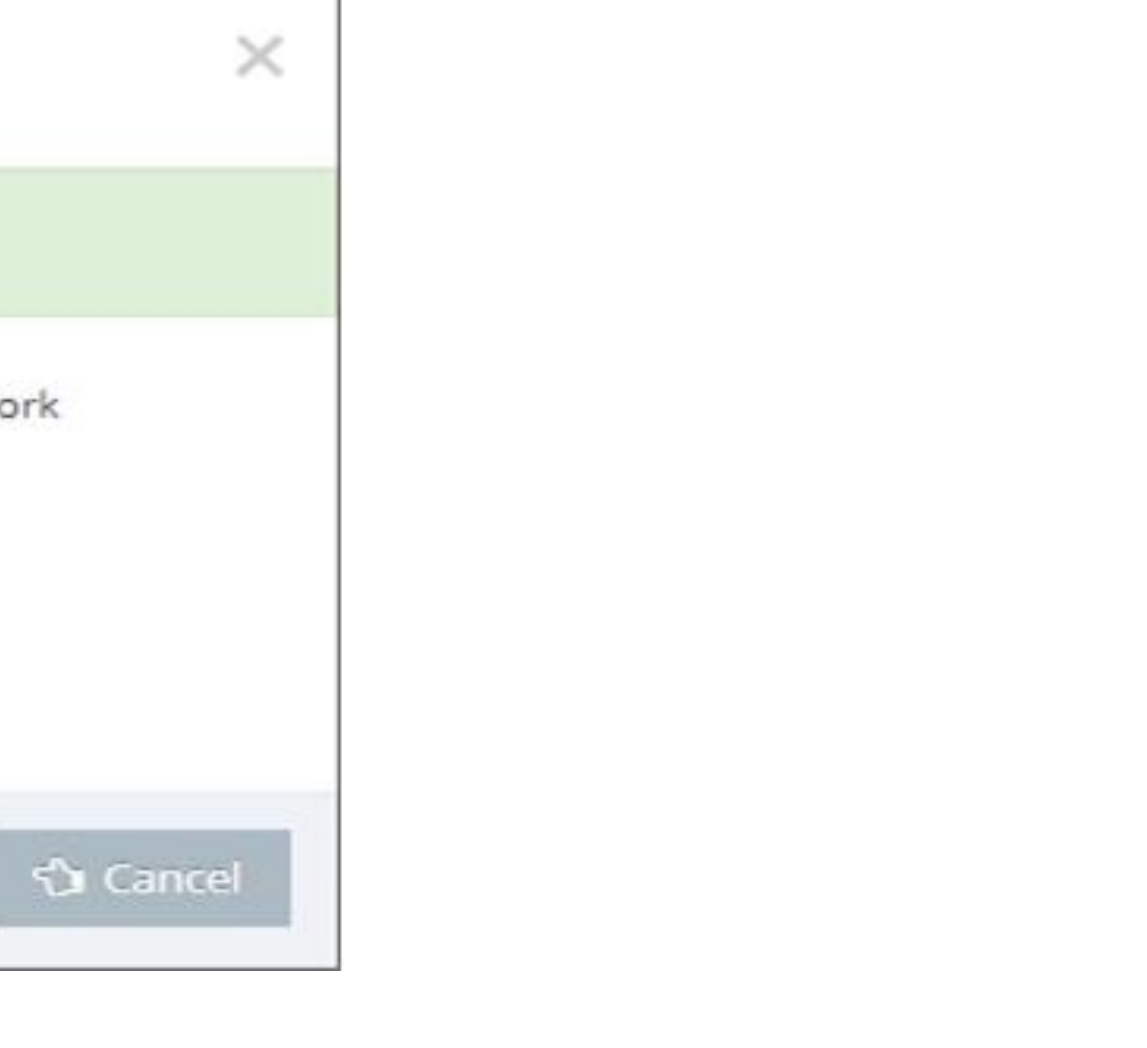

## *Verifying and Rating of Adhoc Assignments:*

Once the assignments/home works were saved and assigned, the same can be verified, approved and rating will be given by the staff for the student's progress. To enter the ratings, click on button will list the student name and status as follows:

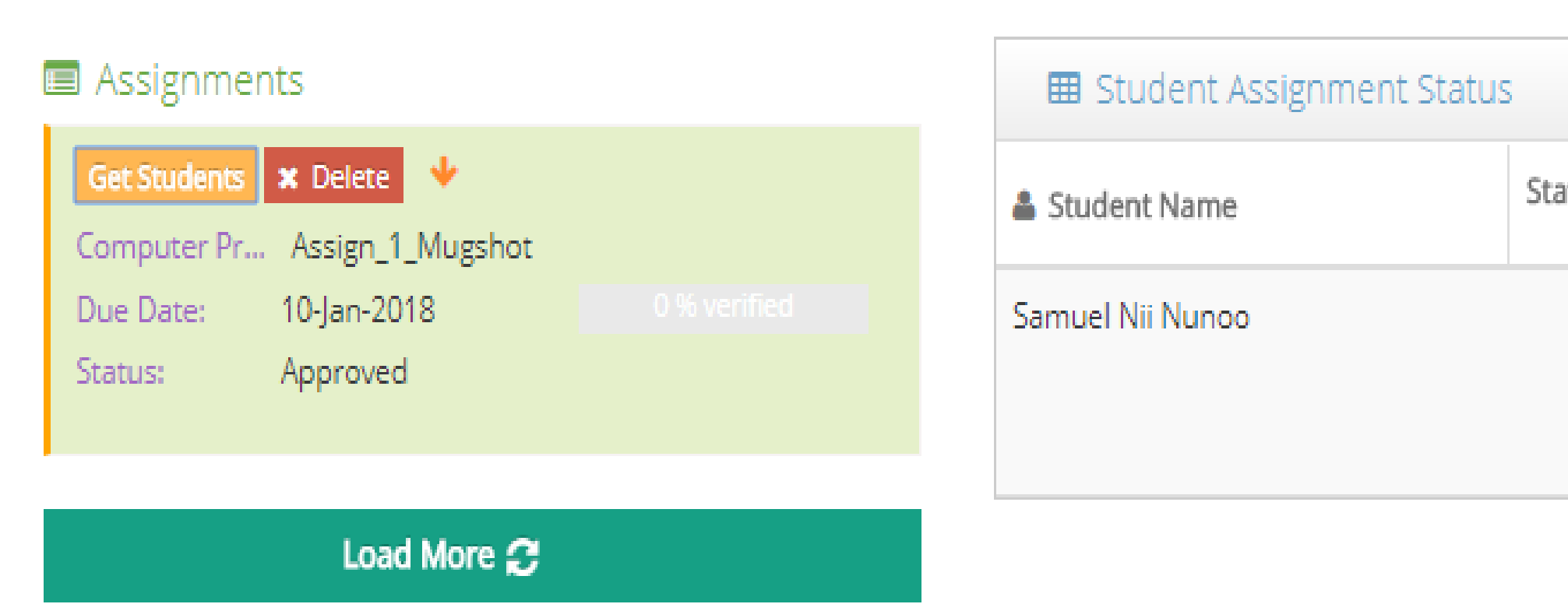

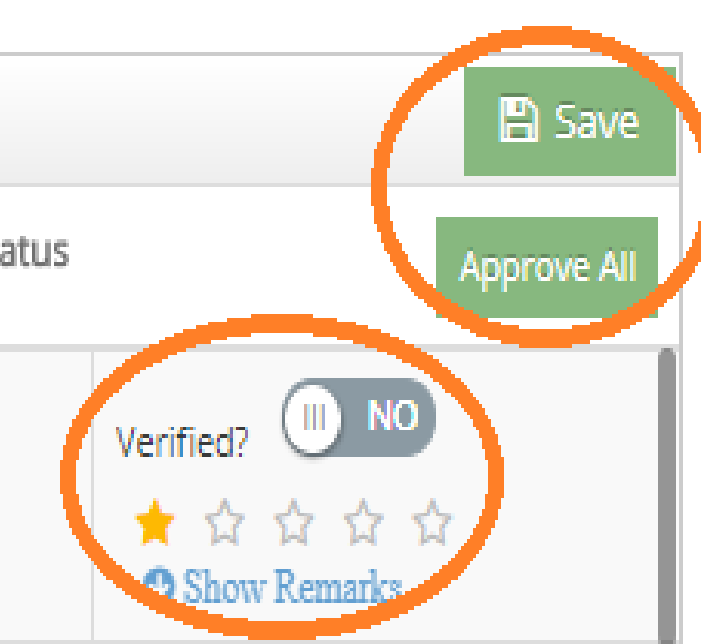

## The assignment can also be scheduled from the teaching content uploaded into the system. Navigate into *Academic Plan -> Teaching Content*

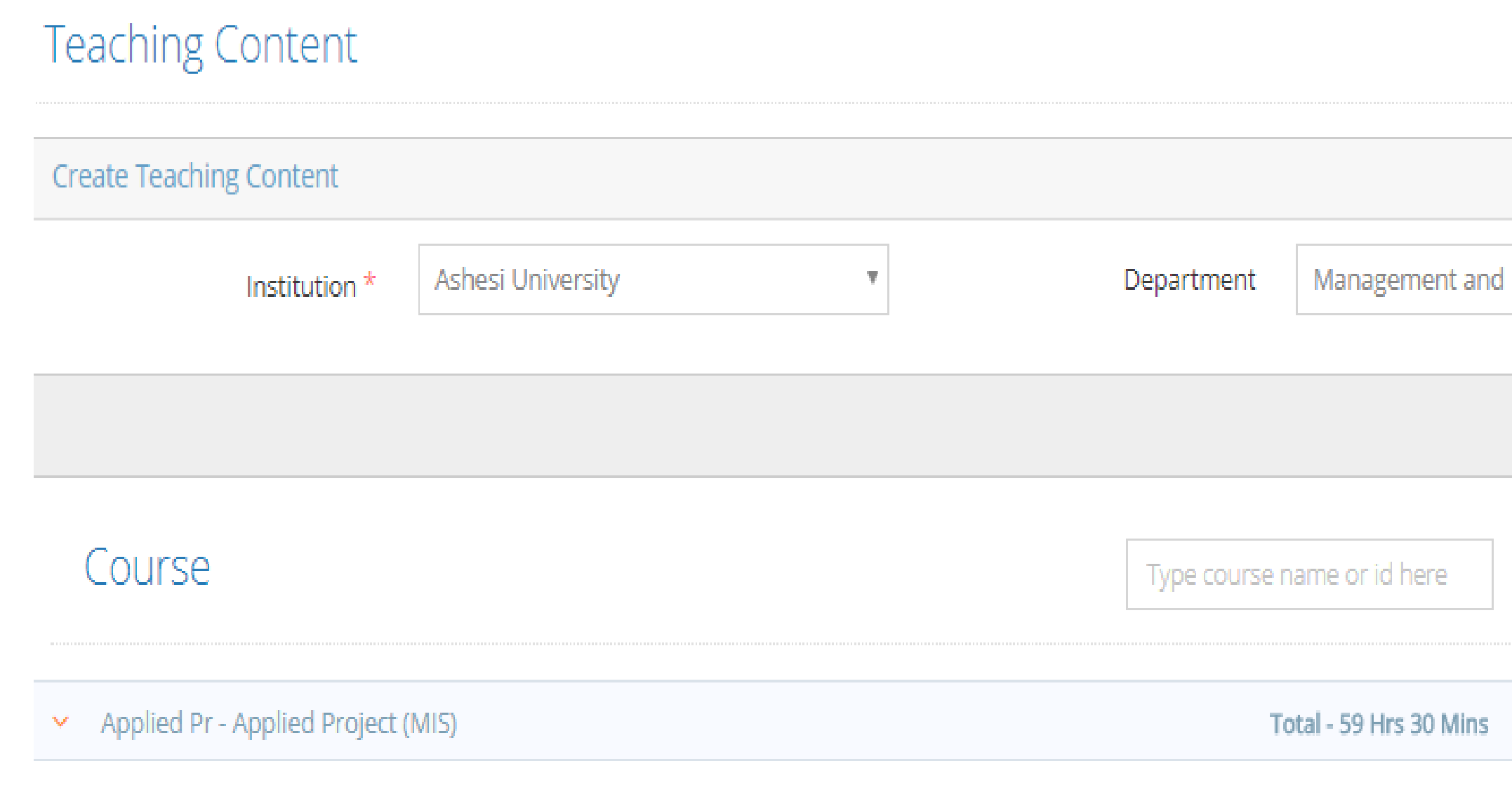

# Information System v Find Course → **つ** Reset  $\mathbf c$  $\rightleftarrows$  Publish to portal **上 Upload**  $+$  add new chapter Ð

On the teaching content screen, click on the  $\Box$  icon against each topic to assign the homework/assignment to the students from the teaching content uploaded. Once selected, the below screen will pops up to create the new assignment.

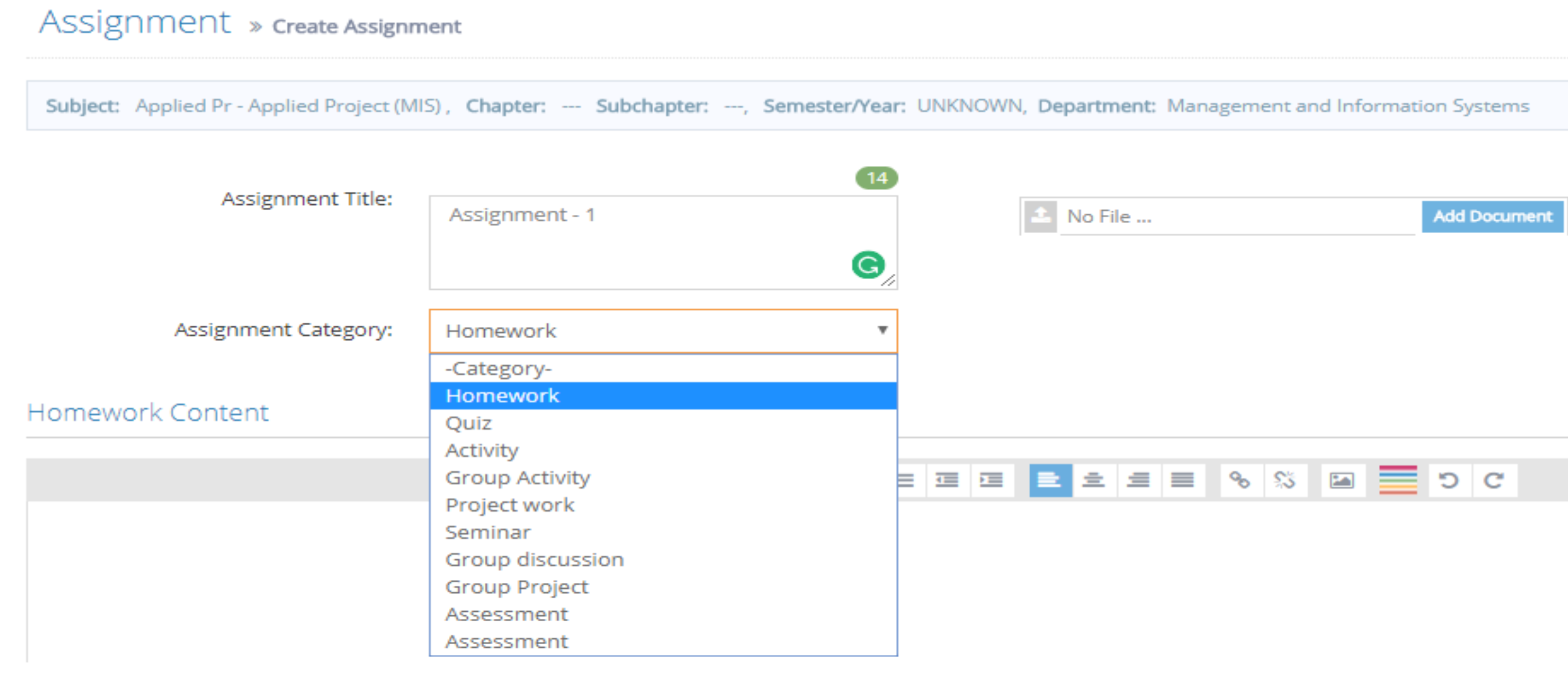

Once the Assignment title and category are provided, click on the to create the new assignment.

Save and Create New Assignment

Thank You.

## Camú